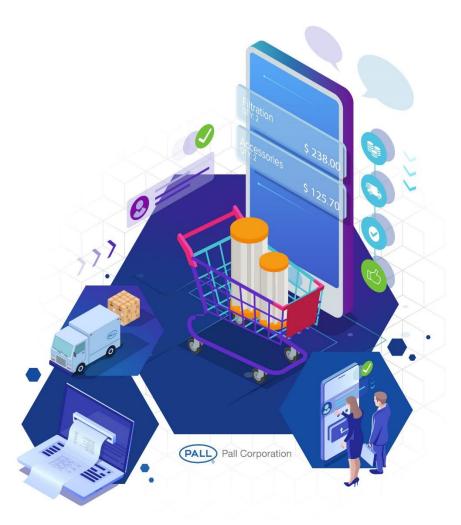

# **NAVIGATION GUIDE**

# Existing Customers Revision 3 – 4.11.19

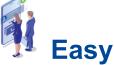

No more faxes, phone calls, e-mails Just a few clicks!

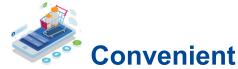

Available anywhere, anytime, any device - 24/7

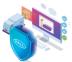

# Reliable

Authentic best in class products from the brand you trust.

# **TABLE OF CONTENTS**

| 1.         | SIGN INTO PALL.COM               | Page 3  |  |  |  |  |
|------------|----------------------------------|---------|--|--|--|--|
| 2.         | MY ACCOUNT DASHBOARD             | Page 5  |  |  |  |  |
| 3.         | ORDER STATUS INQUIRY             | Page 6  |  |  |  |  |
| 4.         | QUOTES & CONTRACTS               | Page 8  |  |  |  |  |
| <b>5</b> . | MY CATALOG                       | Page 9  |  |  |  |  |
| 6.         | ORDERING ONLINE                  | Page 13 |  |  |  |  |
|            | a. STEP 01 – ADDING TO CART      |         |  |  |  |  |
|            | b. STEP 02 – VIEW CART           |         |  |  |  |  |
|            | c. STEP 03 – CHECK ADDRESS       |         |  |  |  |  |
|            | d. STEP 04 – SHIPPING DETAILS    |         |  |  |  |  |
|            | e. STEP 05 - PAYMENT             |         |  |  |  |  |
|            | f. STEP 06 - REVIEW & SUBMIT     |         |  |  |  |  |
| <b>7</b> . | PROMOTIONS                       | Page 21 |  |  |  |  |
| 8.         | QUICK ORDER                      | Page 23 |  |  |  |  |
| 9.         | ORDER TEMPLATES                  | Page 25 |  |  |  |  |
| 10         | 10. PRODUCT CERTIFICATES Page 28 |         |  |  |  |  |
| 11.        | 11. MANAGING PROFILE Page 29     |         |  |  |  |  |
| 12         | 12. ASKING FOR HELP Page 32      |         |  |  |  |  |

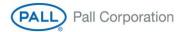

# 1. Sign into Pall.com

• Simply click on the "SHOP SIGN IN" link on the left top of the site.

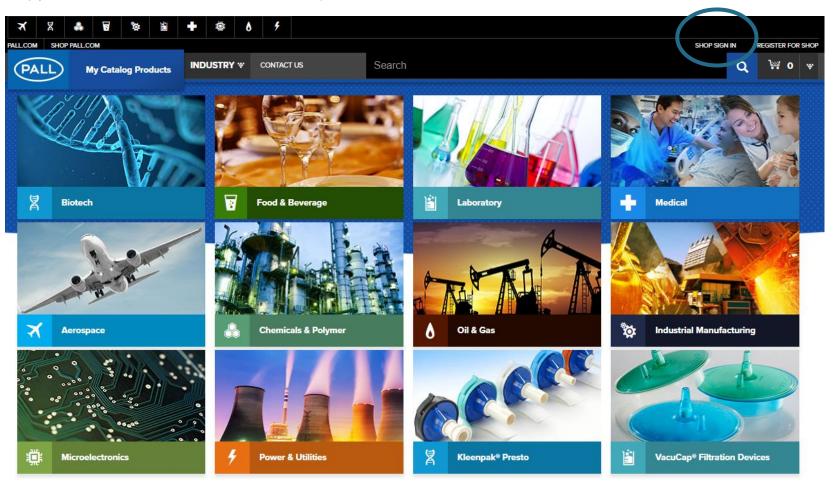

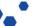

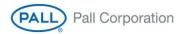

- Type in your username and password. There are many benefits to signing up for an account. If you don't already have an account, find out how to register for an account and maintain your profile.
- First Time Customer: https://shop.pall.com/us/en/register
- Existing Customer Sign up for Portal: <a href="https://www.pall.com/en/landing/request-account.html">https://www.pall.com/en/landing/request-account.html</a>

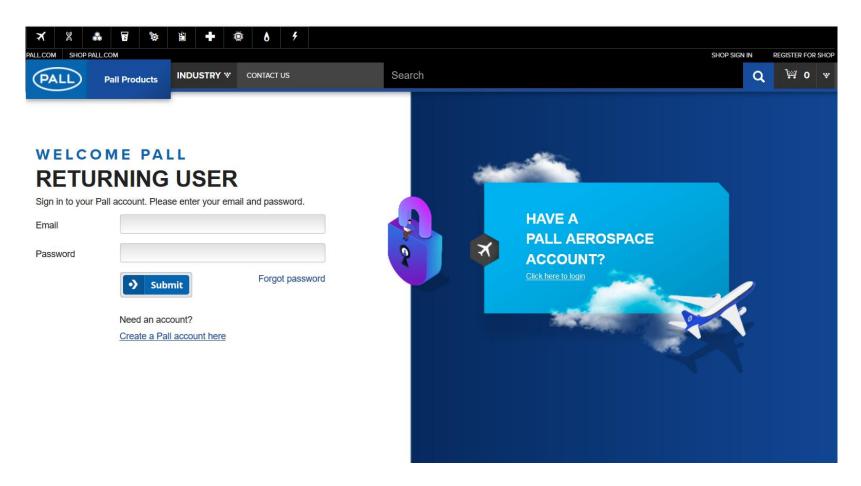

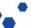

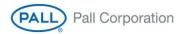

## 2. My Account Dashboard

 My Account Dashboard provides the buyer to gain easy access to multiple features provided for ease of engagement and shopping on Pall Customer Portal.

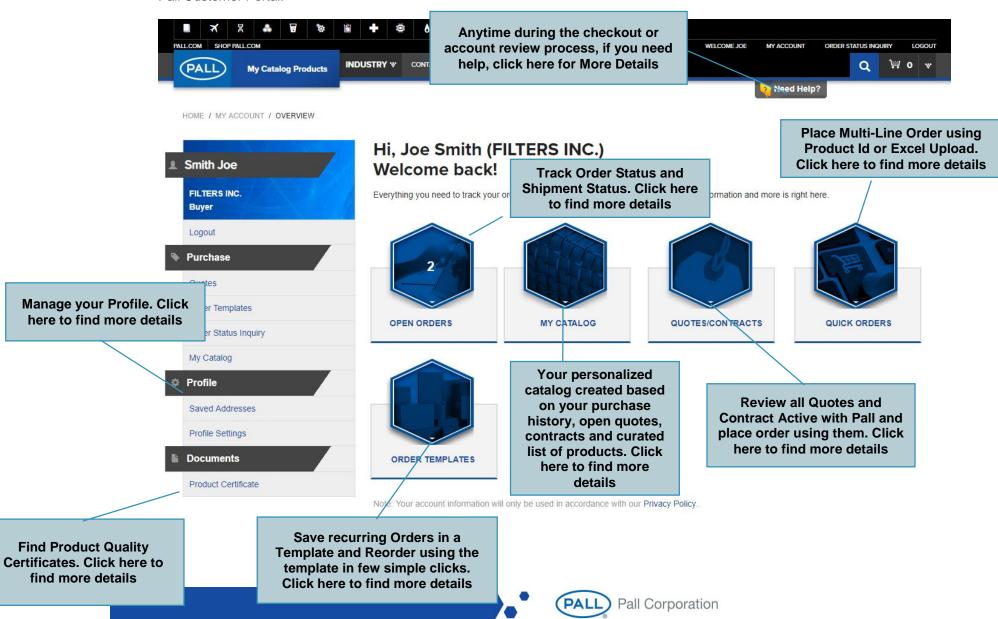

#### 3. Order Status Inquiry

• Clicking on Order Status Inquiry shows by default all open orders from the past 12 months. The order status will show all orders from all channels of purchase i.e. Online, Phone, E-Mail, Fax or EDI.

# Order List There may be a delay of up to 6 hours for new orders to show up on this list Print/Save Order List Order Number/PO Search Ship to Party Name or Address Select a address ✓ Q Open

| ORDER NO.  | ORDER DATE  | PURCHASE ORDER | SHIP TO PARTY          | STATUS 🐧  | ORDER TOTAL   |
|------------|-------------|----------------|------------------------|-----------|---------------|
| 0003106000 | 19-Dec-2018 | FL13327        | FILTERS INC., NEW YORK | SUBMITTED | 347.92 USD    |
| 0003075968 | 21-Nov-2018 | FL13247        | FILTERS INC., TEXAS    | INPROCESS | 62,650.77 USD |

• You can filter by your purchase order number, Pall's Order Number, Ship to Addresses, Order Status and look back at orders going back as far as past 24 months,

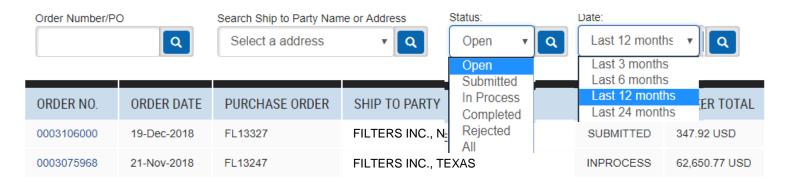

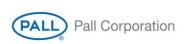

Date:

Last 12 months

• Clicking on Order Number will take you to order details, where you can find out when the order is expected to be delivered. If the order is shipped, tracking number will be populated. Clicking on the tracking number will take you to the shipment carriers website and to see where your shipment is currently.

# **Order Detail**

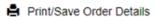

| Order No<br>0003075 |                                 | irchase Order<br>13247       |                  |           | ier Date<br>Nov-2018     | Status<br>INPROCESS   | <b>Order Total</b> 62,650.77 |  |  |
|---------------------|---------------------------------|------------------------------|------------------|-----------|--------------------------|-----------------------|------------------------------|--|--|
|                     | ce Address                      |                              | Shipping Address |           |                          |                       | Purchaser                    |  |  |
| RANC                | RS INC<br>HO CORDOVA<br>DX 1718 | FILTERS<br>RANCHO<br>HWY 50  | CORD             |           | E, BLG 05019             | FILTERS INC., T       | EXAS                         |  |  |
| Paymen<br>Invoice   | t                               |                              |                  |           |                          |                       |                              |  |  |
| ITEM #              | ITEM DESCRIPTION                | PRICE                        | QTY              | UOM       | TOTAL                    | STATUS                |                              |  |  |
| 10                  | Product ID: PFT02510UTM3        | 48.23                        | 300              | EA        | 14,469.00                | Complete<br>Shipped   |                              |  |  |
|                     | Details                         | <b>Delivery #</b> 8003158013 | <b>QTY</b> 300   | UOM<br>EA | Ship Date<br>19-Dec-2018 | Tracking # 4746888370 | Invoice Status               |  |  |

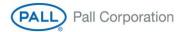

#### 4. Quotes & Contracts

• Clicking on Quotes icon or Quotes link on the side menu will take page that will show you all active quotes and contracts that you have with Pall.

#### **Quotes**

| TYPE     | QUOTE #            | SKUS            | VALID<br>FROM | VALID<br>TO | QUANTITY | ITEM<br>PRICE | END CUSTOMER<br>NAME |
|----------|--------------------|-----------------|---------------|-------------|----------|---------------|----------------------|
| Quote    | 0020588164/10/001  | TA4632          | 07/10/18      | 12/12/19    | 20       | \$ 90.00      |                      |
| Contract | 0060072899/10/1001 | BPOEX10P1PWE    | 01/01/18      | 31/12/18    | 50       | \$ 4.00       |                      |
| Contract | 0060072902/10/1002 | FLHF20010M3F300 | 01/01/18      | 31/12/18    | 100      | \$ 401.00     |                      |

• Clicking on Quote Number will take you to quote detail page, using which you can add the item to cart at the quoted price.

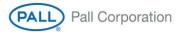

#### Quote Details - 0020588164/10/001

| Quote #:         | 0020588164/10/001                                                                                                    |      |                   |
|------------------|----------------------------------------------------------------------------------------------------|------|-------------------|
| Quantity:        | 20                                                                                                    |      |                   |
| Valid:           | 10/07/2018 - 12/12/2019                                                                                                    |      |                   |
| Your Quote Items | 5                                                                                                    |      |                   |
| DESCRIPTION      |                                                                                                    | QTY. | PRICE             |
|                  | 0.2 µm, 60 mm (supplied with individually attached tubing for each filter device), gamma-irradiated (10/pkg) Product ID TA4632 |      | \$ 90.00          |
| Back to Quotes   |                                                                                                    |      | Add Quote to Cart |

# 5. My Catalog

• Clicking on My Catalog icon or the My Catalog link on the side menu will take you to a curated list of SKUs that has been put together based on your historical purchases, open quotes, contracts, negotiated price list

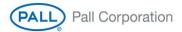

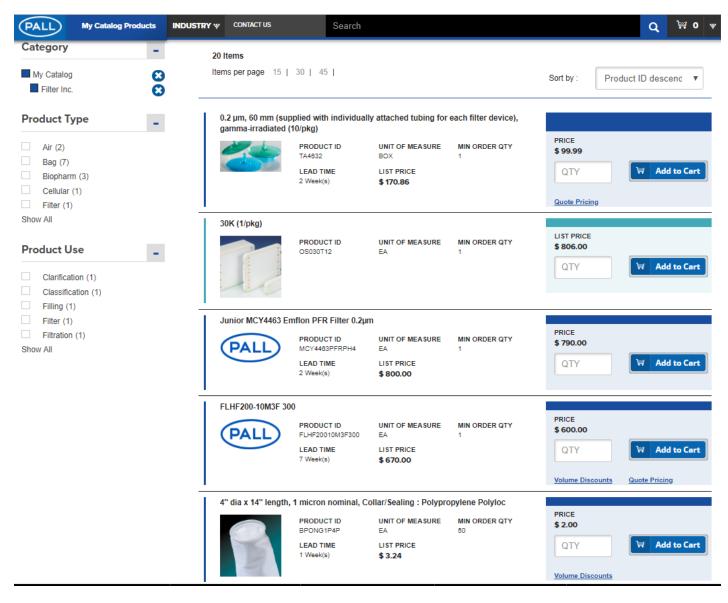

• In you have negotiated a price list with Pall, the price shown in your listing will be your price

Your Negotiated Price

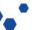

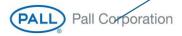

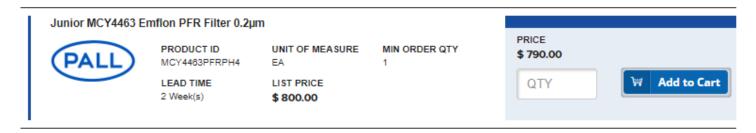

• If you have an open quote with Pall, you can see the quote from the "My Catalog" Listing.

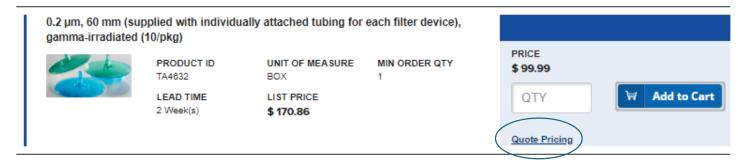

If you click on the "Quote Pricing" link, you can see reference the quote to make a purchase. In the reference example below the customer has a negotiated price of \$99.99 and a special quoted price of \$90 per unit for a limited time.

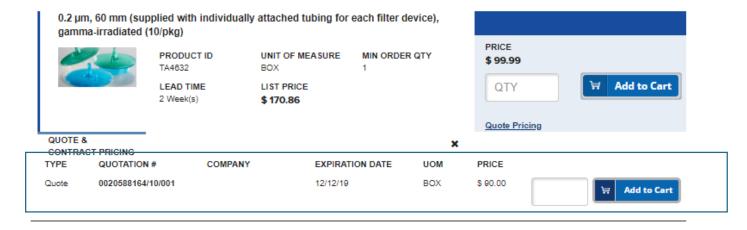

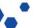

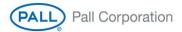

If the SKU offers volume based pricing, you can see the price tiers by clicking "Volume Discount" link,

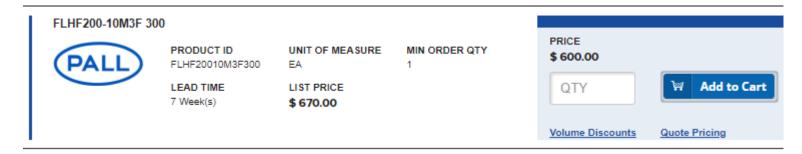

You can also see the lead time for the SKU based on your Primary Address registered with Pall.

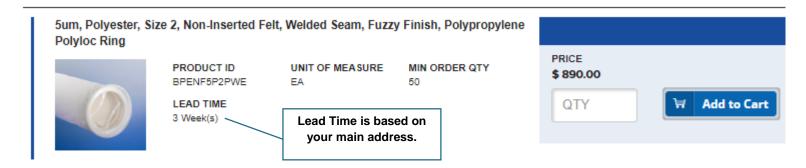

Sometimes you will see some SKUs enabled in your catalog that we have curated for you, those parts will only show list price.

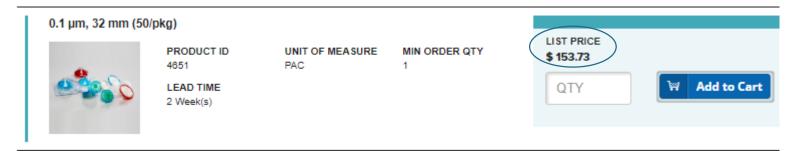

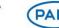

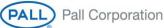

## **6. Ordering Online**

#### **Step 01. Adding to Cart**

- You can add SKUs to your cart in multiple ways
  - i. Search & Add to Cart:
  - Key in the SKU you are looking for in the search. Type in quantity in the quantity field and click on Add to Cart button. Cart Icon on the top right-hand corner will slide down to shown what you have added to cart.

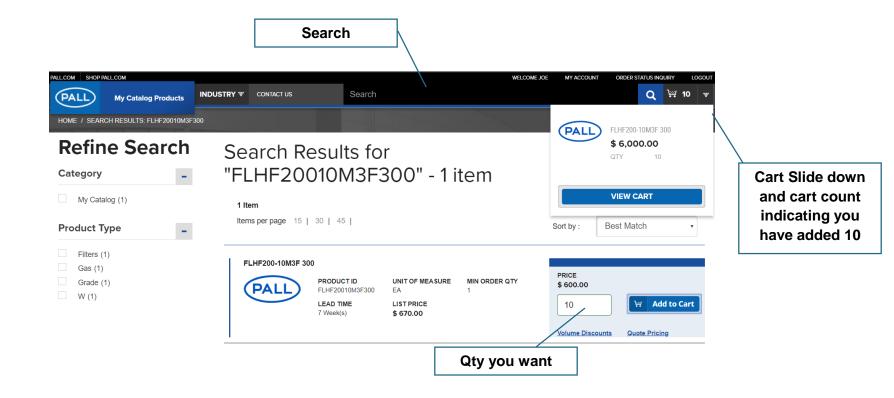

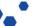

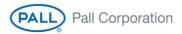

• If you want to reference a quote, you can do the same thing i.e. search for the part number, however instead of adding to cart directly click on link "Quote Pricing", it will slide open below another "Add to Cart" Button referencing the quote. You can add to cart using that button.

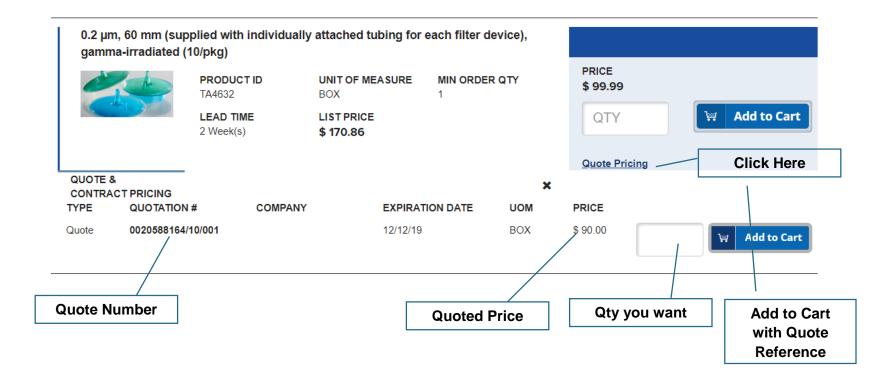

- ii. Add to Cart via Quick Order
  - Refer Quick Order
- iii. Add to cart via Order Template
  - Refer Order Template

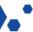

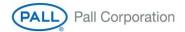

#### iv. Add to cart from Quote or Contract

• You can add a SKU to the cart by navigating to the quote screen using the Quotes icon or Quotes link on the side menu on your account dashboard. Pull up the quote for the SKU, key in the qty and click on the "Add Quote to Cart" button.

#### **Quotes**

VALID VALID ITEM END CUSTOMER **TYPE** QUOTE # SKUS FROM T0 QUANTITY PRICE NAME 1. Click here Quote 0020588164/10/001 TA4632 07/10/18 12/12/19 20 \$ 90.00 to open the Quote Contract 0060072899/10/1001 BPOEX10P1PWE 01/01/18 31/12/18 50 \$ 4.00 100 \$ 401.00 Contract 0060072902/10/l002 FLHF20010M3F300 01/01/18 31/12/18

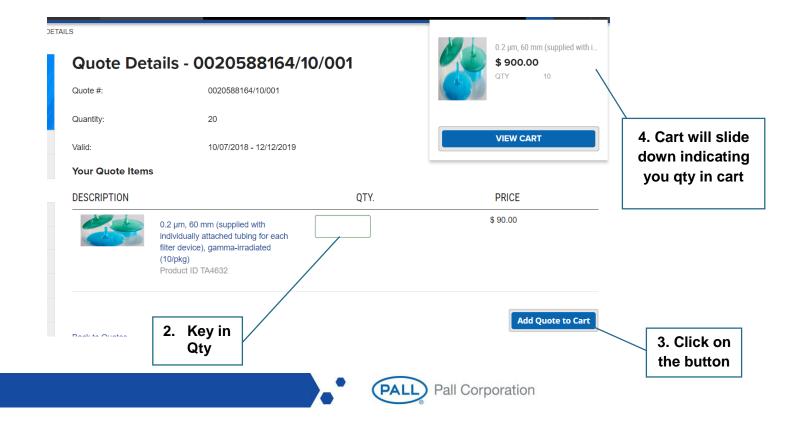

#### Step 02. View Cart

• Once you have completed adding your purchase into your cart, you can view you cart by either clicking on the cart icon or the "VIEW CART" button.

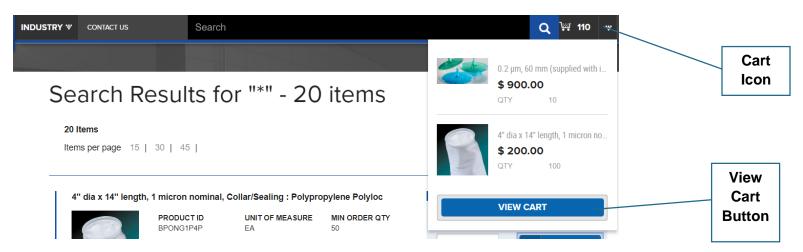

• Cart with show the details of SKUs added to the cart and your price. If the SKU was added with reference to a quote. The details of quote will be show in the cart. You can initiate checkout by clicking on "Checkout" button.

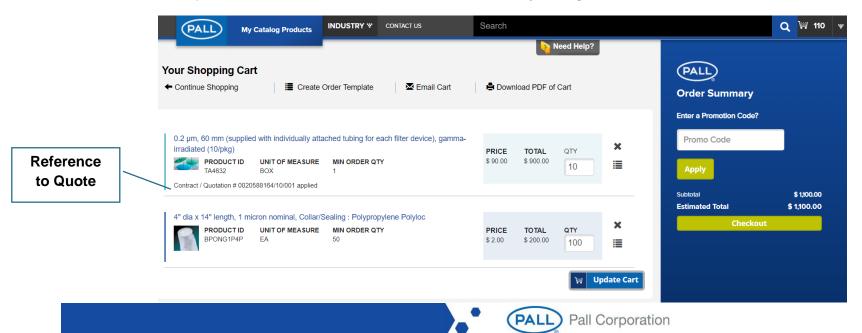

#### Step 03. Check Address

- Validate your primary addresses (Company Address, Invoice Address, Payer Address) in our record.
- Provide your ship to address.
- If the ship to address is missing from the drop down. You can request for one to be added by calling our customer service.
- Continue to Checkout

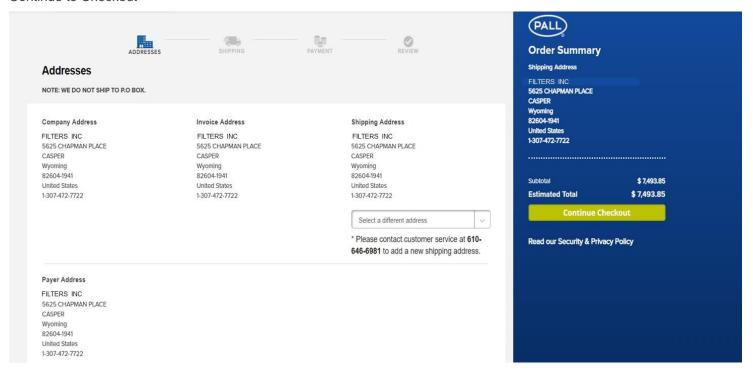

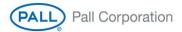

#### Step 04. Shipping Details.

Shipping has three sections

- First section is to select your carrier & freight terms.
  - Carrier:
    - BEST WAY Best way to ship it to you based on our available carriers
    - or Pick a Carrier of your choice (FEDEX, UPS etc) and type of shipment (ground, two business days etc.).

#### • Freight Term

- Prepay and Add Pall pays for the shipment and adds it to the invoice.
- Collect Provide your collect number and pall will charge it to that number.

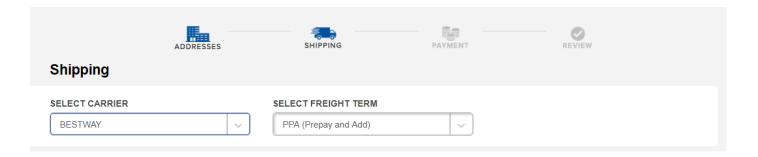

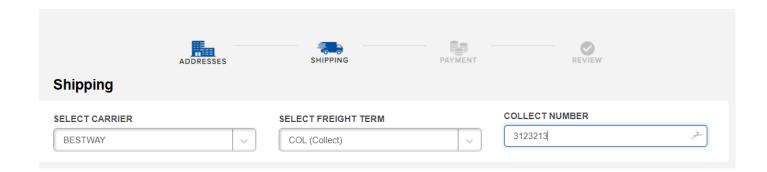

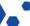

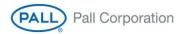

• Second section is to provide your "Purchase Order" Number or some order reference based on your system of record and any special shipping instructions that you want to give us about the order.

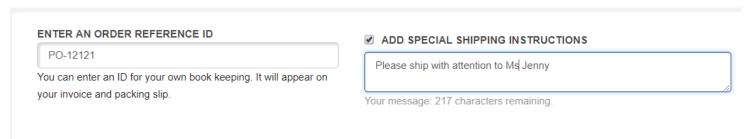

- Third section captures details around shipment of goods,
  - You can choose a complete delivery of the entire order by checking the "Complete Delivery" check box or
  - You can have it delivered to you as soon as partial stock is available by checking the "Delivery When Stock Available". It can be checked at order level or line level. If checked at order level, order lines will be split and shipped partially as soon as any stock becomes available. If you want it to be done for a certain SKU line and not for others, you can check "Delivery When Stock Available" check box for the line and leave others blank.
  - You can request for a desired date by when you need the shipment by filling in the requested delivery date.
  - Confirm date shown by when we can ship you the goods (this include time to ship goods to your location).

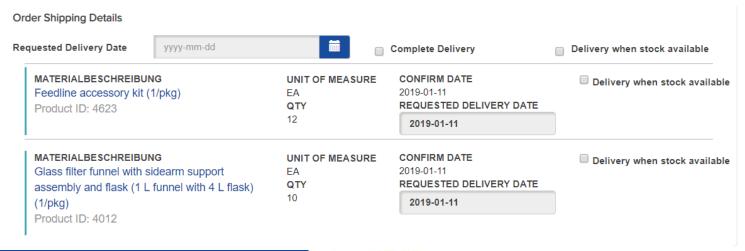

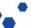

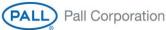

Once you have completed filling up details in the shipping page, you can continue to checkout to the next step

#### Step 05. Payment

• This step requires to acknowledge and agree to the payment terms and that you are authorize by your organization to buy from Pall.

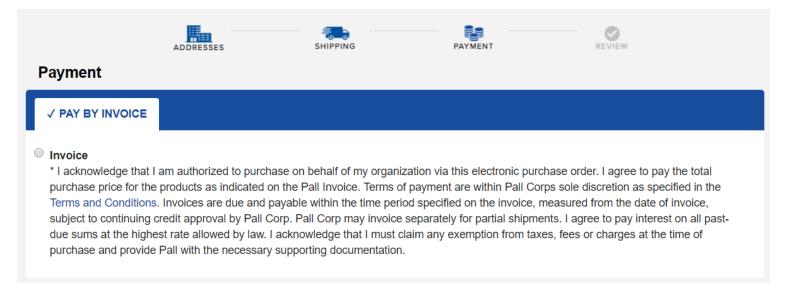

#### Step 06. Review & Submit.

- In this step, you review your order completely in one single page with all the preference you have selected in earlier steps to confirm before submitting the order.
- Upon submission, the order gets directly created in our system for further processing and your will be taken to a receipt page. You will also receive an e-mail momentarily confirming the submission of your order.
- You will receive another e-mail within 24 hrs confirming your order with confirmed delivery dates.

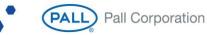

#### 7. Promotions

• As part of our loyalty program, you might periodically receive promotions with discount for your order. Typically, this promotion can be activated using a promotion code. You can apply the promotion to your cart using the promo code box in your cart.

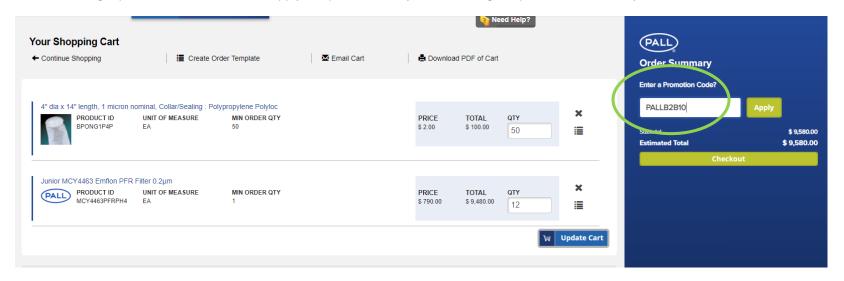

• Once you apply the promotion code to the cart, based on the type of promotion you will be able to see it applied to your cart as shown below.

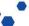

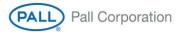

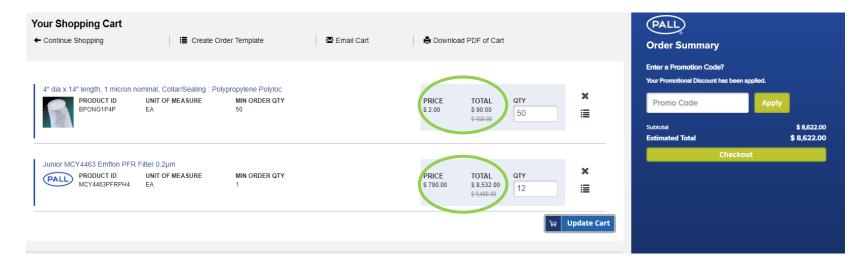

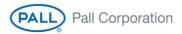

#### 8. Quick Order

• If you know exactly which SKUs you are purchasing and you do not want to search them and add them to cart individually, there is a much easier way by using quick order. You can type in the SKU and qty, using the Quick Order screen which can be accessed using "Quick Order" icon or the "Quick Order" link in "My Account Dashboard", and simply add them to cart.

# **Quick Order & Order by File**

Add multiple products to the cart by their Product ID!

# Enter product ID, variation and quantity to add multiple line items to the cart at once. QUANTITY PRODUCT ID BPONG1P4P 200 Remove FLHF20010M3F300 10 Remove 20 MCY4463PFRPH4 Remove Remove Remove Add 5 more rows **Add to Cart** Reset all fields

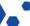

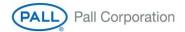

• If you happen to have to many SKUs to order and typing them is a concern, you can add them to cart using "Order by File". Using the CSV import, you can import a large number of products into your cart in a single step, just by providing a CSV file. The CSV file must use the syntax <ProductID;QuatityInteger>. You can follow the below example, save the file as .csv

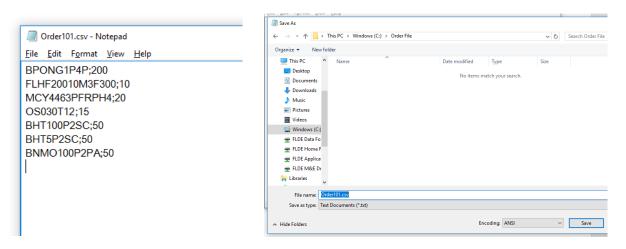

Access quick order screen using "Quick Order" icon or the "Quick Order" link in "My Account Dashboard", and simply upload the file
from your computer as shown below and add to cart.

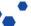

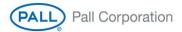

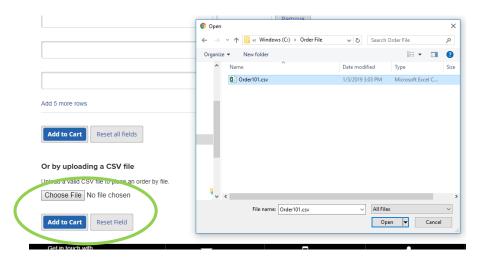

# 9. Order Templates

- The order templates feature allows the user to collect products in a special product list to order them frequently. Order templates can be managed (create, update, delete) in the My Account Dashboard. Order templates can be added to the cart completely and the cart can be saved into an order template.
- How to create an Order template: If you frequently buy a list of products, you can create an order template using your cart by simply clicking on the button "Create Order Temple".

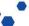

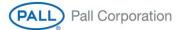

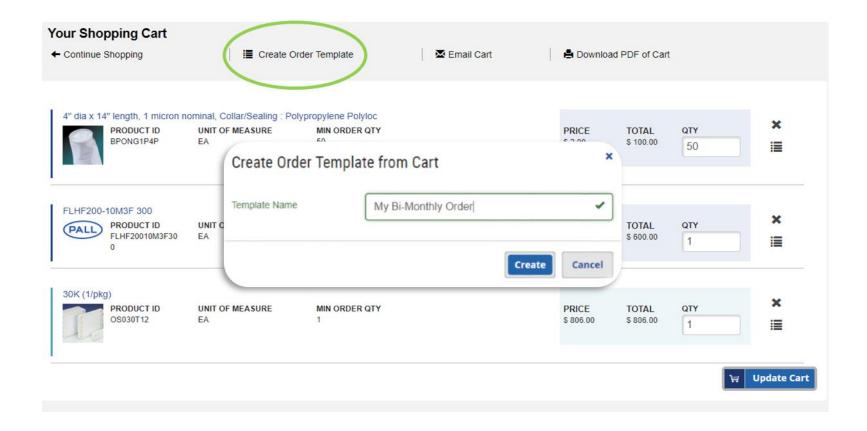

• You can also choose to create an order template using only a product line item in your cart or add a part to an existing template by clicking on the button as shown below

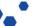

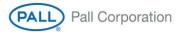

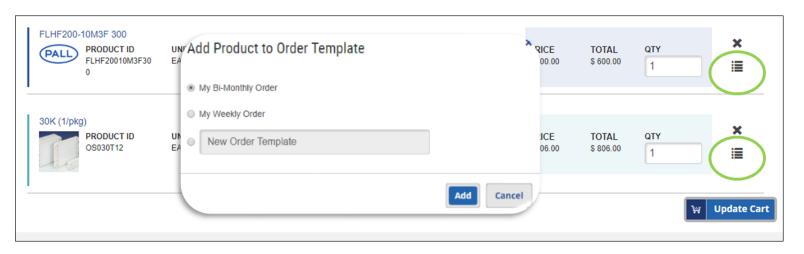

• How to access Order template: You can access your order templates by Clicking on Order Template icon or the My Catalog link on "My Account Dashboard". Here you can update, delete or add your order template to the cart.

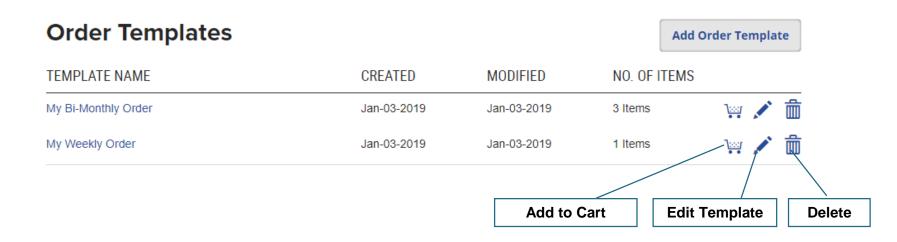

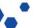

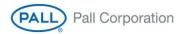

#### 10. Product Certificates

• You can access product quality certificates for the product you purchased by clicking on the link "Product Certificate" in your "My Account Dashboard". Provide the part number, lot number etc. to access the certificate.

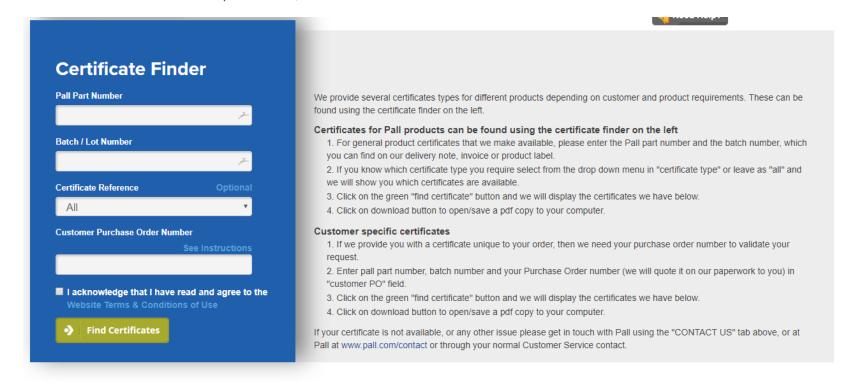

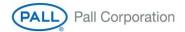

# 11. Managing Profile

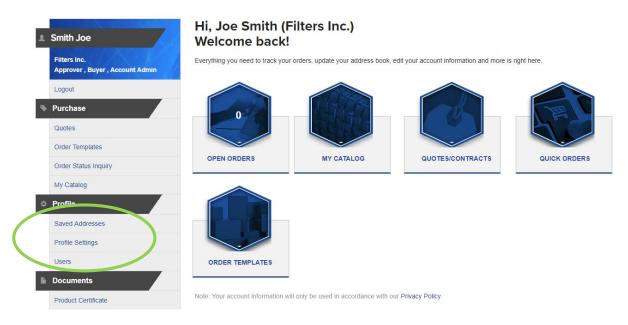

#### i. Saved Address:

• You can look up for all saved address for your organization in Pall by click on this link. If you want to add or update an existing address, please request by clicking on "Need Help?" button.

#### ii. Profile Settings & Password:

• You can view your organization's profile and your profile in this section. You can also change password for your account using this profile setting.

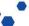

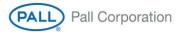

#### iii. Users (Adding Another Buyer or User to Your Account):

- If you are an account admin within your organization, you will be able to see this link in your profile. This link helps you to create and managed account for other Pall eCommerce users within your organization.
- Clicking on the link will take you to the page show below, where you can review all the users within your organization who have access to the site. You can delete them or edit their access.

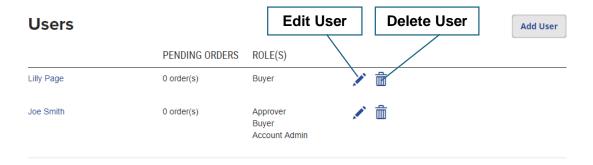

• You can add a new user by click on the Add users button, provide their credentials and assign permission and click on create user button. User with "Account Admin" permission will be able to add other users.

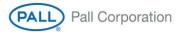

#### **Create New User**

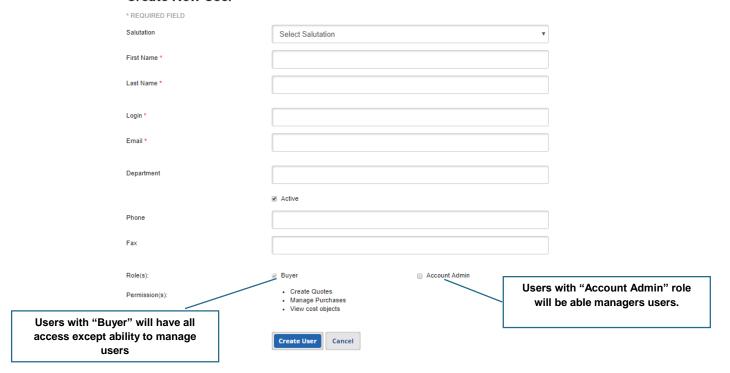

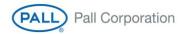

# 12. Asking for Help

• If in case you need help navigation our website, we are always here to help you. Please click on the link "Need Help"

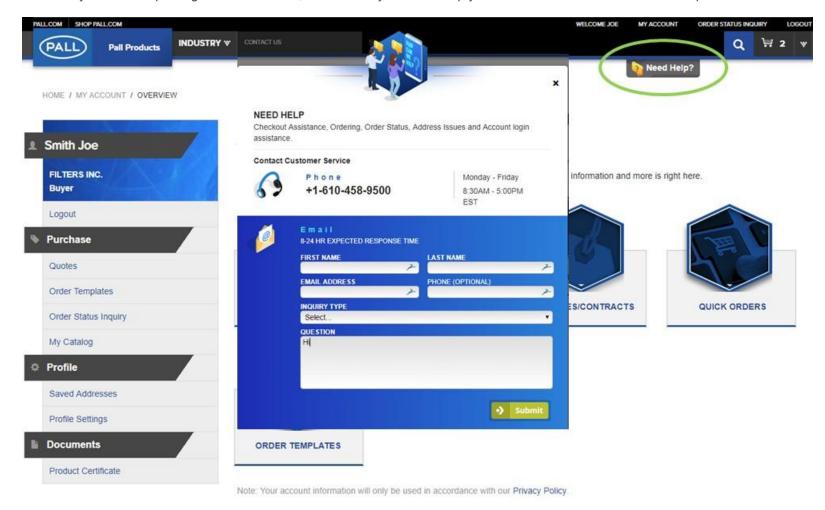

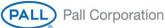